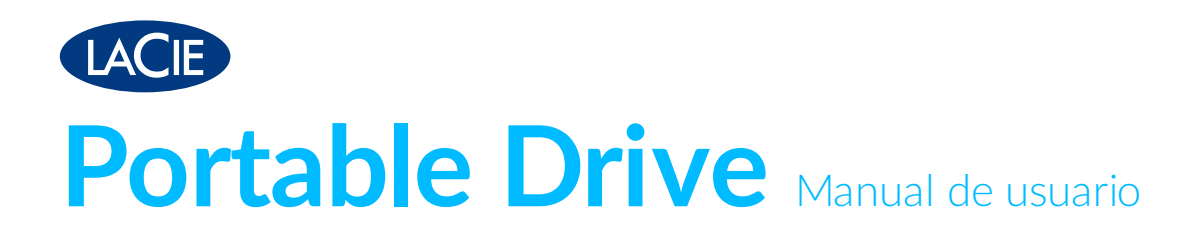

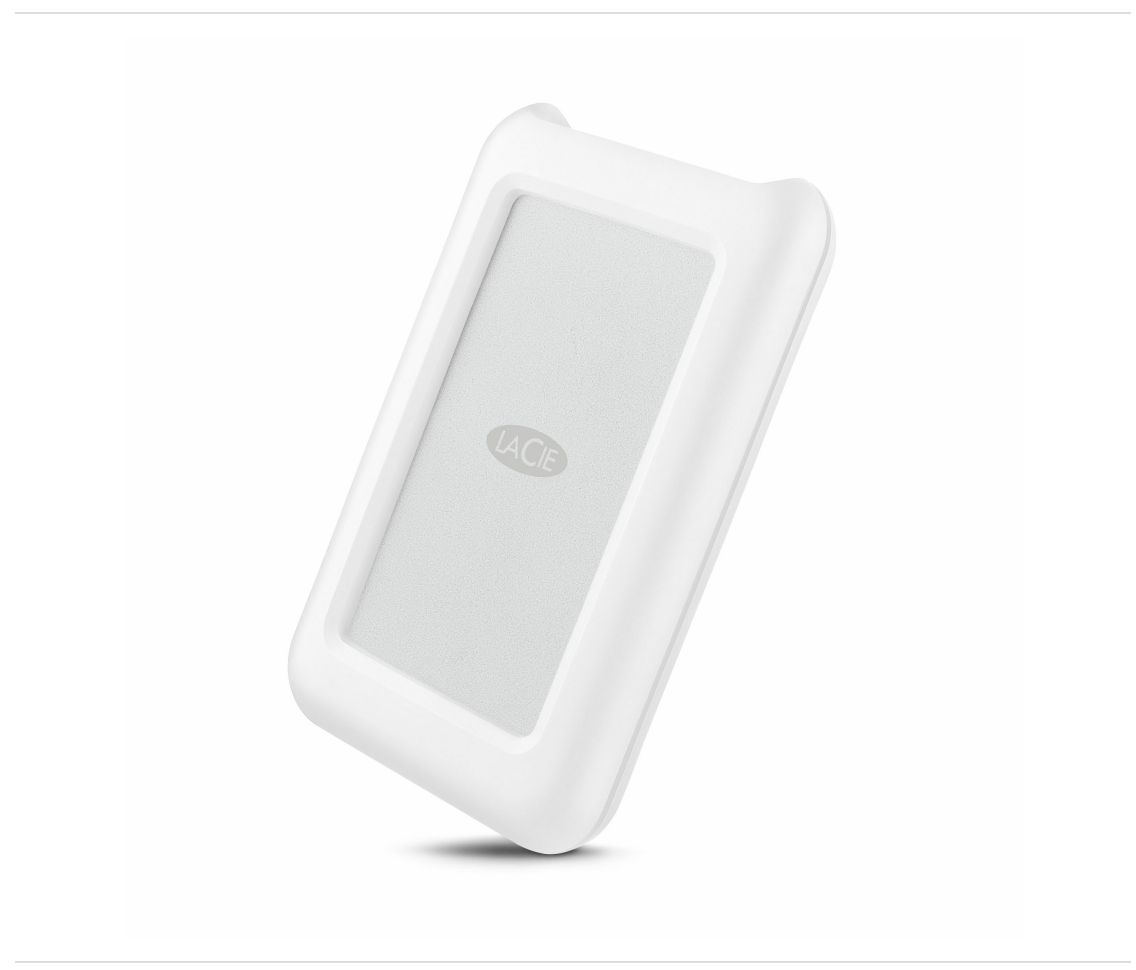

Haga clic aquí para acceder a una versión en línea [actualizada](http://www.lacie.com/es/es/manuals/portable-drive)<br>de este documento. También encontrará el contenido más reciente, así como ilustraciones desplegables,<br>navegación sencilla y funciones de búsqueda.

## Contents

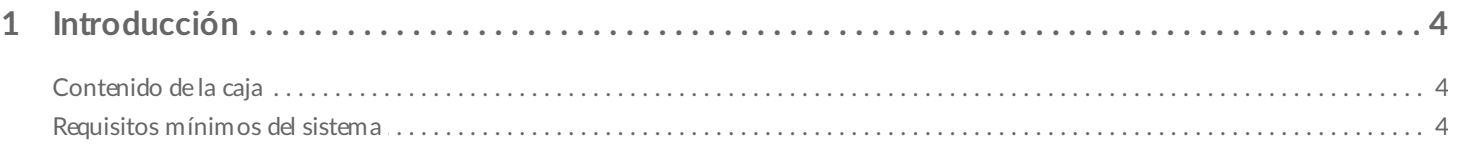

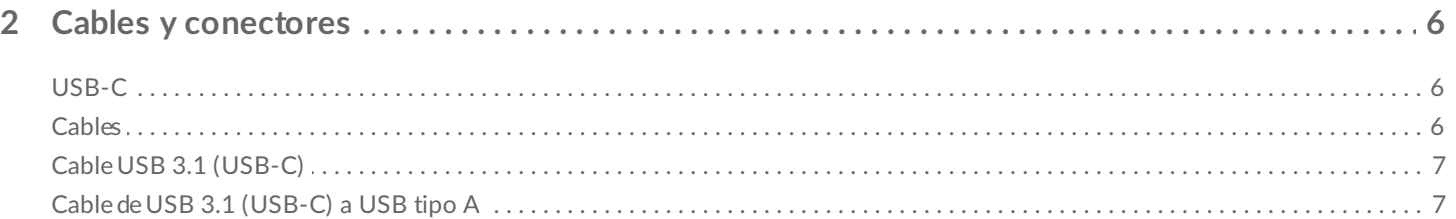

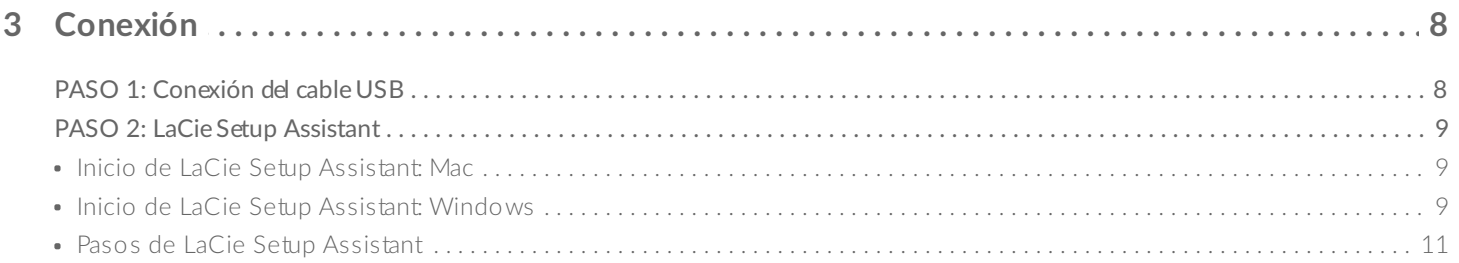

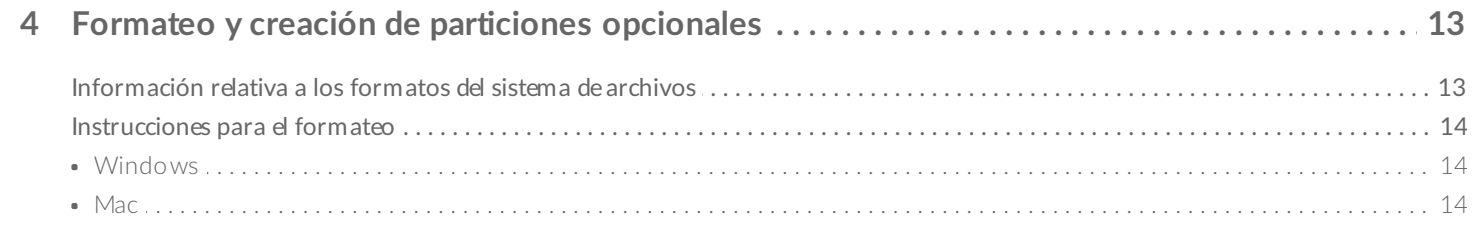

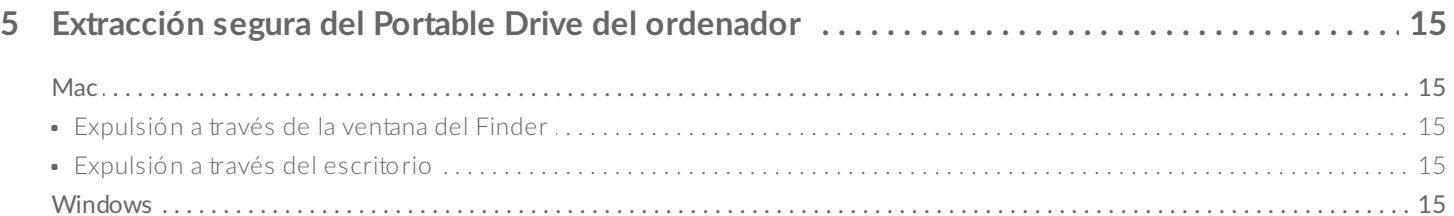

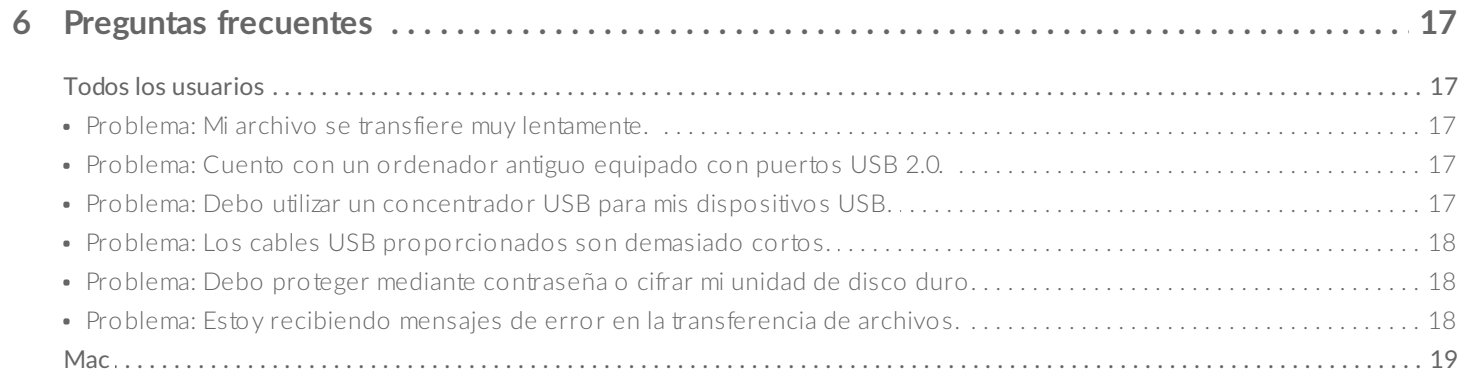

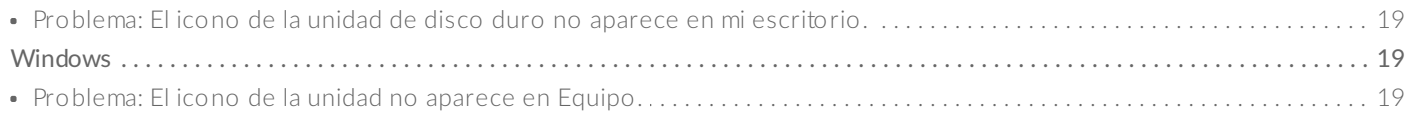

<span id="page-3-0"></span>Bienvenido al Manual de usuario del LaCie Portable Drive. Además de su robusto diseño, este Portable Drive le proporciona unas velocidades de transferencia de USB 3.1 Gen 1. Además, la carcasa del Portable Drive es pequeña y ligera para poder transportarla con facilidad y es resistente a los golpes y a las caídas desde una altura de hasta 1,2 metros. Los entusiastas de Apple pueden apreciar la durabilidad del LaCie Portable Drive mientras disfrutan de su elevado rendimiento cuando se conecta a un ordenador equipado con un puerto USB 3.1 Gen 1.

Consulte en este manual de usuario las instrucciones para conectar LaCie Portable Drive al ordenador. Para consultar preguntas y respuestas habituales sobre su unidad de disco duro, diríjase a la sección Preguntas [frecuentes.](http://www.lacie.com/manuals/portable-drive/frequently-asked-questions/)

Puede obtener los últimos consejos relativos a su producto e información técnica actualizada en el sitio web del Servicio de [atención](http://www.lacie.com/support/) al cliente de LaCie.

# <span id="page-3-1"></span>**Contenido de la caja**

- LaCie Portable Drive
- Cable USB 3.1 Gen 2 (USB-C)
- Cable de USB 3.1 Gen 1 (USB-C) a USB tipo A (compatible con los puertos USB 2.0 y USB 3.0 tipo A)
- Guía de instalación rápida
- Software: LaCie Backup Assistant

**Nota:** En la unidad se encuentran preinstalados un PDF de este manual de usuario <sup>y</sup> las utilidades de software.

**Información importante:** Guarde el embalaje. Si experimenta algún problema con su unidad de disco duro <sup>y</sup> desea cambiarla, esta debe devolverse en su embalaje original.

# <span id="page-3-2"></span>**Requisitos mínimos del sistema**

Puede conectar su dispositivo de LaCie a un ordenador que cumpla los siguientes requisitos mínimos:

- Windows 7 o superior
- Mac OS® 10.9 o superior

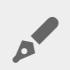

**Nota:** Para disfrutar de un rendimiento óptimo de hasta 5 Gb/s, conecte el producto a un puerto de host USB 3.1 Gen 1 o USB 3.0 del ordenador. Si conecta LaCie Portable Drive a un puerto USB 2.0, el rendimiento se verá reducido a las velocidades de transferencia propias de USB 2.0, de hasta 480 Mb/s.

# <span id="page-5-0"></span>Cables y conectores

# <span id="page-5-1"></span>**USB-C**

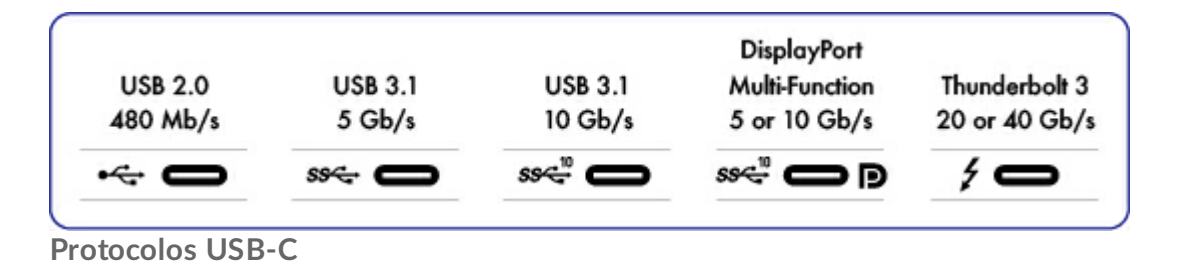

USB es una tecnología de entrada/salida en serie para conectar dispositivos periféricos a un ordenador. USB-C es la aplicación más reciente de este estándar y ofrece un mayor ancho de banda y nuevas funciones de gestión de la energía.

El estándar USB-C admite un gran número de protocolos:

- Thunderbolt 3: velocidades de transferencia de hasta 40 Gb/s
- USB 3.1 Gen 2: velocidades de transferencia de hasta 10 Gb/s
- USB 3.1 Gen 1: velocidades de transferencia de hasta 5 Gb/s
- SuperSpeed USB 3.0: velocidades de transferencia de hasta 5 Gb/s
- Hi-Speed USB 2.0: velocidades de transferencia de hasta 480 Mb/s

El puerto USB-C del LaCie Portable Drive es el USB 3.1 Gen 1. Puede conectar Portable Drive a cualquier puerto USB-C o USB tipo A, pero las velocidades de transferencia variarán. Si desea obtener más detalles, consulte la información indicada a continuación.

# <span id="page-5-2"></span>**Cables**

La unidad de disco duro de LaCie se envía con dos cables para garantizar una compatibilidad universal con todos los ordenadores modernos:

- USB 3.1 Gen 2 (USB-C)
- De USB 3.1 Gen 1 (USB-C) a USB tipo A (USB 3.0 y USB 2.0)

Para unas velocidades de transferencia óptimas de hasta 5 Gb/s, conecte LaCie Portable Drive a un puerto USB 3.1.

LaCie Portable Drive también admite conexiones a ordenadores equipados con puertos USB tipo A. Las velocidades de transferencia con las conexiones USB tipo A pueden llegar a alcanzar las velocidades indicadas a continuación.

● Hi-Speed USB 2.0: hasta 480 Mb/s

Hi-Speed USB 2.0: hasta 480 Mb/s • SuperSpeed USB 3.0: hasta 5 Gb/s

# <span id="page-6-0"></span>**Cable USB 3.1 (USB-C)**

Utilice el cable USB-C para garantizar el máximo rendimiento de la transferencia de datos con puertos compatibles. Le resultará muy sencillo conectar el producto, ya que ambos extremos del cable USB-C son idénticos. Además, los puertos USB-C de la unidad de disco duro de LaCie y del ordenador tienen una forma redondeada para que acepten el extremo del cable independientemente de cómo se conecte.

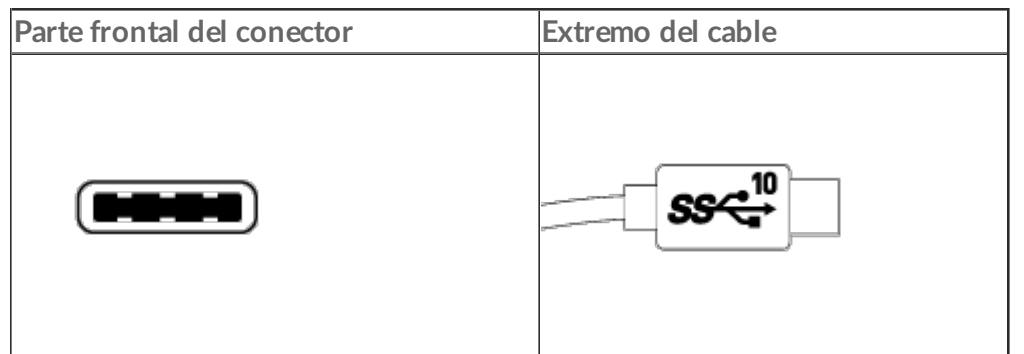

# <span id="page-6-1"></span>**Cable de USB 3.1 (USB-C) a USB 4po A**

Utilice el cable de USB 3.1 (USB-C) a USB tipo A para garantizar la compatibilidad con aquellos ordenadores que no dispongan de un puerto USB-C. El extremo USB-C se conecta a la unidad de disco duro de LaCie y el extremo tipo A se conecta al puerto USB 3.0 o USB 2.0 tipo A del ordenador.

El rendimiento de la unidad de disco duro se ve limitado a las velocidades de transferencia de USB 3.0 cuando se conecta a un puerto USB 3.0 y a las velocidades de transferencia de USB 2.0 cuando se conecta a un puerto USB 2.0.

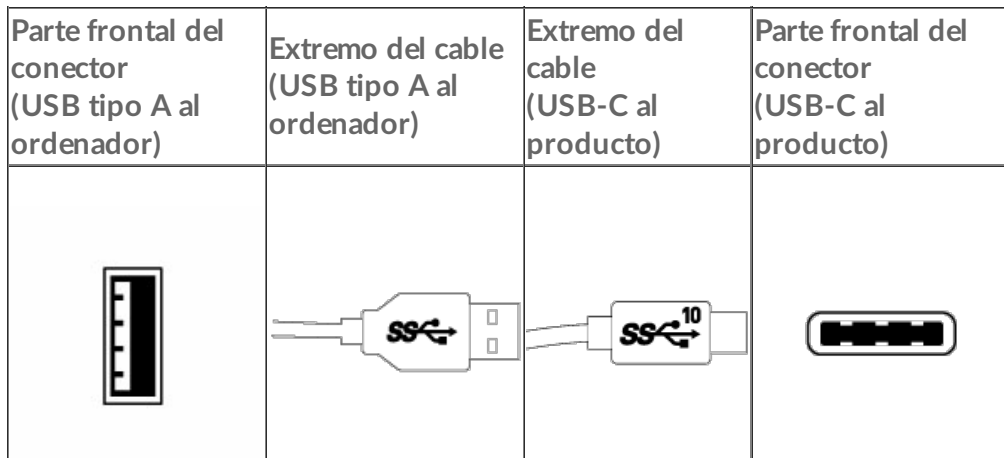

# <span id="page-7-0"></span>Conexión

Siga los pasos de configuración en el orden indicado para asegurarse de que el volumen de la unidad de disco duro de LaCie aparezca correctamente en el ordenador.

# <span id="page-7-1"></span>**PASO 1: Conexión del cable USB**

Antes de conectar del LaCie Portable Drive, confirme de qué tipo es el puerto USB del ordenador. El dispositivo de LaCie se envía con dos cables (consulte la sección Cables y [conectores](http://www.lacie.com/es/es/manuals/portable-drive/cables-and-connectors)):

- **USB-C:** Utilice este cable si el ordenador cuenta con un puerto USB-C.
- **USB-C a USB tipo A (USB 3.0/USB 2.0):** Utilice este cable si el ordenador no cuenta con un puerto USB-C.

Conecte el cable al puerto USB-C del LaCie Portable Drive y al puerto USB del ordenador.

La siguiente imagen muestra una conexión a un ordenador con un puerto USB-C.

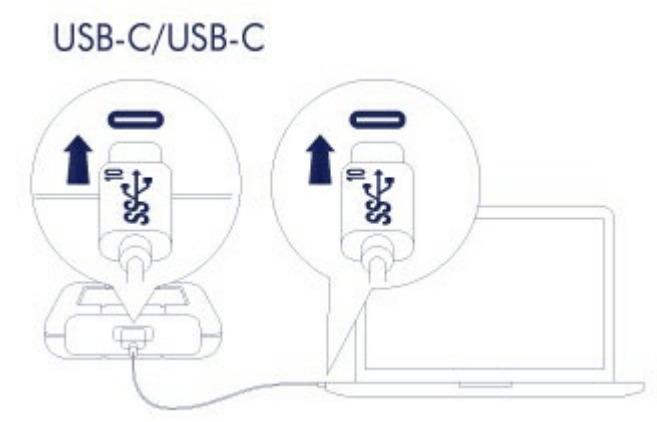

La siguiente imagen muestra una conexión a un ordenador con un puerto USB 3.0/2.0 tipo A.

#### USB-C/USB 3.0 & 2.0

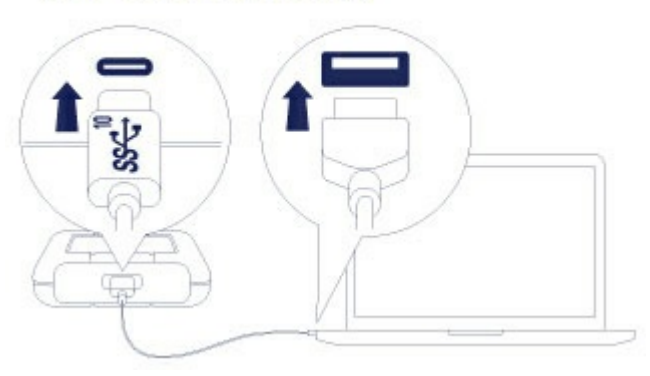

**Nota:** En caso de que la unidad no se instale en su ordenador, consulte los temas para la solución de problemas incluidos en la sección Preguntas [frecuentes](http://www.lacie.com/es/es/manuals/portable-drive/frequently-asked-questions), que le ayudarán a resolver los problemas más comunes. of

# <span id="page-8-0"></span>**PASO 2: LaCie Setup Assistant**

Antes de utilizar la unidad, debe iniciar LaCie Setup Assistant. Esto le permitirá:

- Formatear fácilmente la unidad de disco duro según sus necesidades.
- Registre su dispositivo de LaCie.
- Copiar el manual de usuario en la unidad de disco duro.
- Instalar el software de las funciones añadidas.
	- **Información importante:** Si no inicia LaCie Setup Assistant o si lo cierra una vez haya empezado el proceso de formateo, la unidad no estará lista para funcionar y necesitará un formateo manual. Además, el manual de usuario y las utilidades no estarán disponibles y deberá descargarlos del sitio web del servicio de [atención](http://www.lacie.com/es/es/support) al cliente de LaCie. ı

### <span id="page-8-1"></span>**Inicio de LaCie Setup Assistant: Mac**

Abra el volumen **LACIE SETUP** en el escritorio y haga doble clic en **LaCie Setup**.

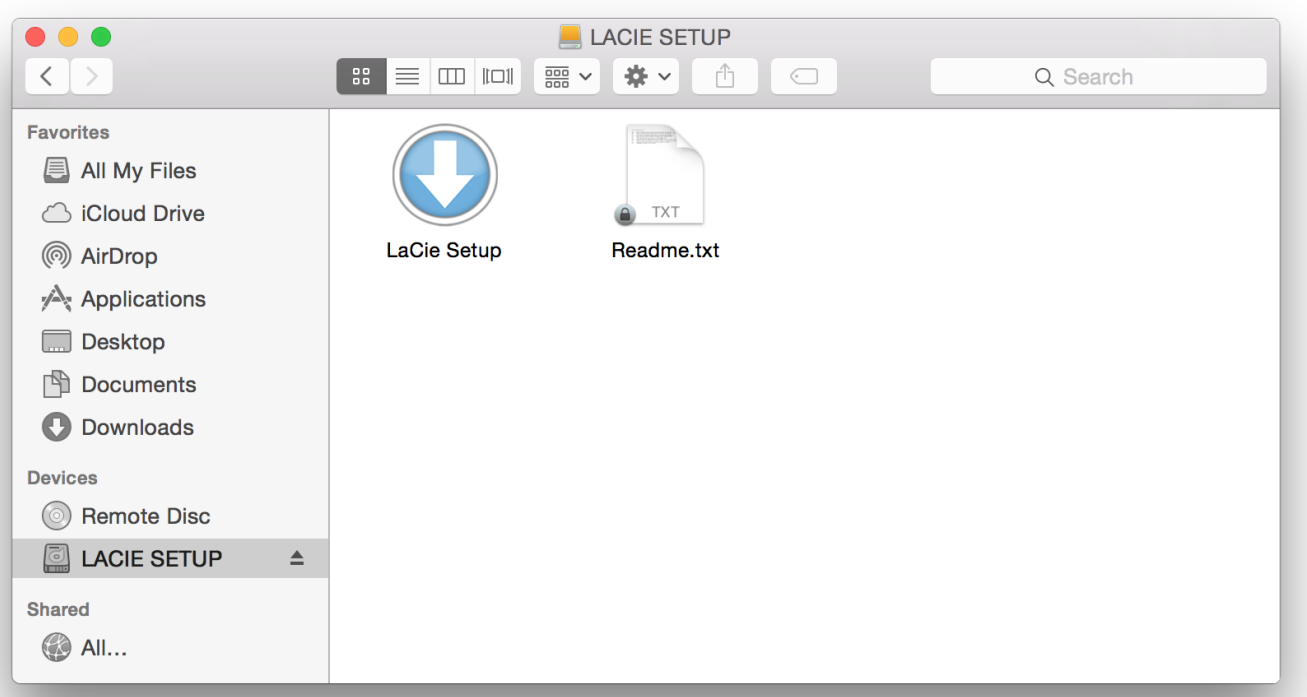

### <span id="page-9-0"></span>**Inicio de LaCie Setup Assistant: Windows**

Reproducción automática: La Reproducción automática de Windows puede detectar su unidad de disco duro de LaCie en cuanto se conecta al ordenador. Si aparece la ventana de la reproducción automática, seleccione la opción **Abrir la carpeta** para ver los archivos con el Explorador de Windows y haga doble clic en **LaCie Setup** (Configuración de LaCie).

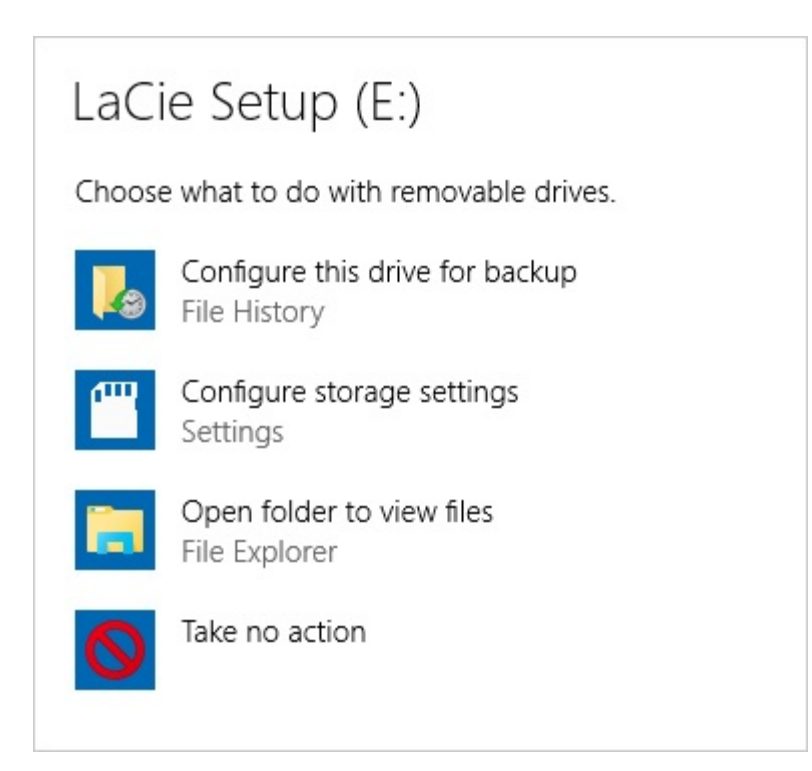

Acceso manual: Abra el volumen **LACIE SETUP** en una ventana del **Explorador de Windows** y haga doble clic en **LaCie Setup**.

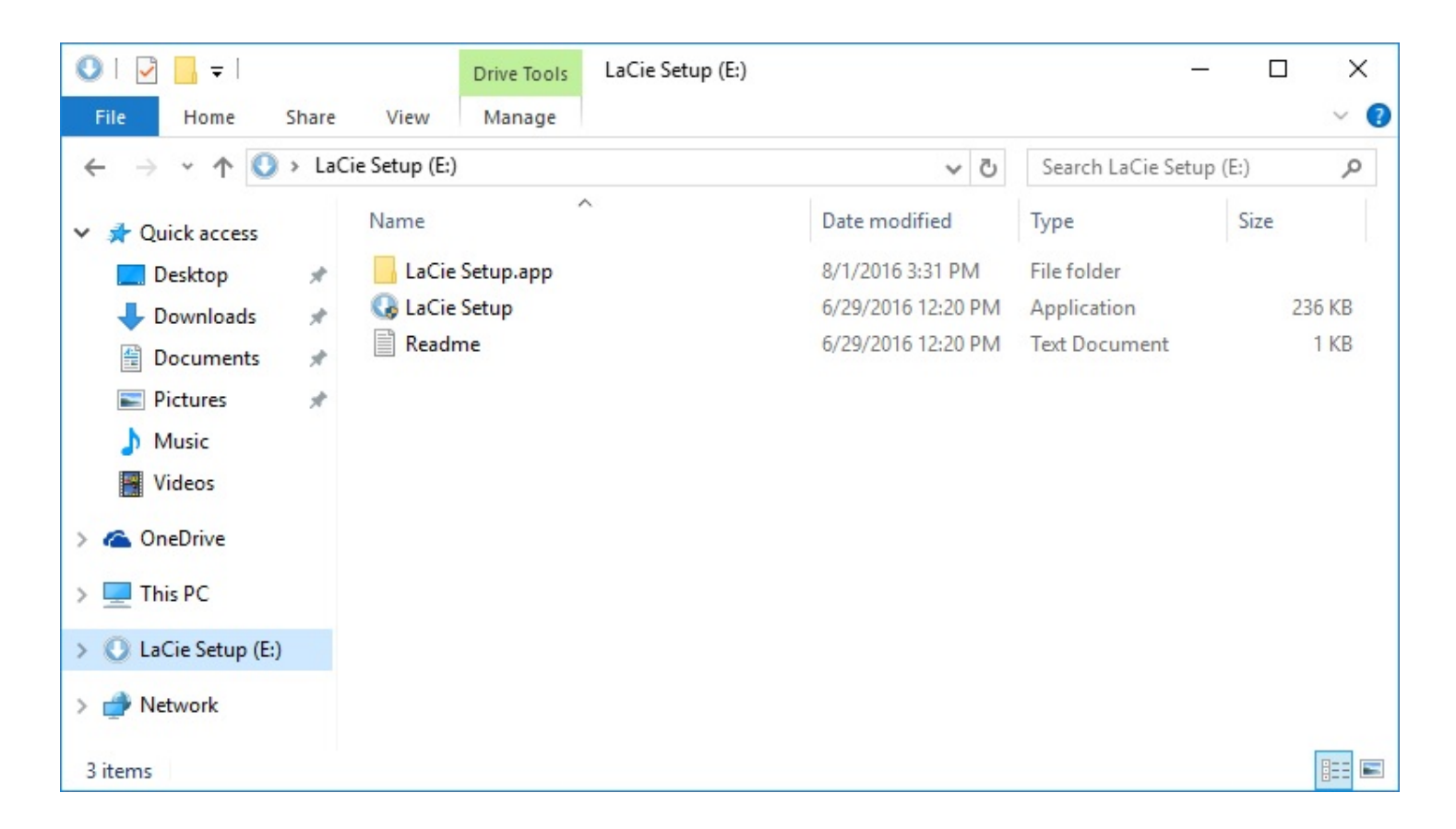

#### <span id="page-10-0"></span>**Pasos de LaCie Setup Assistant**

Siga los pasos incluidos a continuación para formatear el dispositivo de LaCie para su sistema operativo. LaCie Setup Assistant lo guía a través del proceso de formateo y registro de la unidad de disco duro, así como a través del proceso de instalación de las utilidades de software de LaCie.

También puede utilizar el programa de utilidad de disco original del sistema para formatear o crear una partición en la unidad de LaCie. Si utiliza la utilidad de disco, puede descargar las utilidades de software y el manual de usuario del sitio web del servicio de [atención](http://www.lacie.com/es/es/support) al cliente de LaCie.

**Información importante para los usuarios de Mac:** Puede que se le pida que introduzca la contraseña de su ordenador para poder continuar con LaCie Setup Assistant.

**Información importante para los usuarios de Windows:** Mientras ejecuta LaCie Setup Assistant, puede que aparezcan ventanas emergentes genéricas preguntándole si desea cambiar la configuración del ordenador. Se trata de un requisito habitual cuando formatea una unidad de disco duro o instala un software. Para completar correctamente LaCie Setup Assistant, acepte cambiar la configuración. 1

- 1. Seleccione el idioma.
- 2. Lea el acuerdo de licencia antes de hacer clic en **Siguiente**. Al hacer clic en **Siguiente**, está confirmando que acepta el acuerdo de licencia.
- 3. Utilice el control deslizante para crear una partición en la unidad de disco duro de LaCie. Existen dos opciones para las particiones:
	- **LaCie Share:** Formateada como FAT32 para garantizar la compatibilidad con Windows y Mac.
	- **LaCie:** Formateada para su sistema operativo, NTFS para Windows o HFS+ para Mac.

Si mueve el control deslizante hacia la izquierda, reducirá el tamaño de la partición **LaCie Share**. Si no desea el volumen **LaCie Share**, mueva el control deslizante completamente hacia la izquierda.

- 4. Un mensaje le indica que se va a formatear el disco. Haga clic en **Sí** para continuar. LaCie Setup Assistant formatea la unidad de disco duro.
- 5. Registre su dispositivo de LaCie.
- 6. Seleccione las utilidades de software que desee instalar. Puede que algunas de ellas empiecen a instalarse antes de que haya acabado LaCie Setup Assistant. Siga las instrucciones del instalador de las utilidades de software antes de completar LaCie Setup Assistant. Si no instala ninguna utilidad de software durante este paso, puede regresar a LaCie Setup Assistant en cualquier momento.
- 7. LaCie Setup Assistant muestra un resumen de la instalación. Haga clic en **Finalizar** para cerrar el programa.

Para instalar utilidades de software tras la instalación inicial, puede volver a ejecutar LaCie Setup Assistant. Dado que ya se ha completado el formateo, solo se le pedirá que seleccione las utilidades de software. LaCie Setup Assistant se encuentra disponible en:

- **LaCie Share:** Si creó dos particiones.
- **LaCie:** Si creó una partición.

# <span id="page-12-0"></span>Formateo y creación de particiones opcionales

Puede utilizar LaCie Setup Assistant para formatear la unidad de disco duro de LaCie cuando se conecte por primera vez a un ordenador (Mac o Windows). LaCie Setup Assistant le ayudará a formatear rápidamente el dispositivo de almacenamiento en función de sus necesidades.

Lea la información que se proporciona a continuación si:

- $\bullet$  Interrumpió LaCie Setup Assistant mientras estaba formateando.
- Desea volver a formatear el dispositivo de almacenamiento después de que la unidad de disco duro se haya formateado correctamente con LaCie Setup Assistant.

## <span id="page-12-1"></span>**Información rela4va a los formatos del sistema de archivos**

**NTFS:** Dado que es el sistema de archivos nativo de Windows, los volúmenes creados en NTFS son de lectura y escritura en los ordenadores que ejecutan Windows. Mac OS puede leer los volúmenes NTFS, pero no puede escribir en ellos de forma nativa.

**Mac OS Ampliado (HFS+):** Se trata del sistema de archivos nativo de la unidad de disco duro para Mac. Windows no puede leer ni escribir de forma nativa en las unidades de disco duro con formato HFS+ (journaled, con registro).

**exFAT:** Generalmente, es compatible con Mac y Windows. exFAT no es un sistema de archivos con registro en diario (journaled), lo cual significa que puede ser más susceptible a que se produzcan daños en los datos cuando ocurren errores o si la unidad no se desconecta del ordenador de la forma correcta.

**FAT32:** Es compatible con Mac y Windows. Sin embargo, FAT32 es un sistema de archivos heredado diseñado para unidades de disco duro de baja capacidad, por lo que no es recomendable para las unidades de disco duro o los sistemas operativos modernos. Una partición FAT32 puede alcanzar hasta 32 GB cuando se formatea en un equipo Windows.

#### **Cómo seleccionar el formato del sistema de archivos**

#### **Utilice NTFS si:**

…El dispositivo de almacenamiento está conectado a equipos Windows.

#### **Utilice HFS+ si:**

...El dispositivo de almacenamiento está conectado a equipos Mac.

#### **Puede utilizar exFAT si:**

...El dispositivo de almacenamiento se comparte entre equipos Mac y Windows.

#### **Utilice FAT32 si:**

...El dispositivo de almacenamiento está conectado a equipos Windows y Mac antiguos. FAT32 no es recomendable para los equipos y los sistemas operativos modernos.

## <span id="page-13-0"></span>**Instrucciones para el formateo**

Los pasos incluidos a continuación le ayudarán a formatear un dispositivo de almacenamiento y a realizar particiones en él.

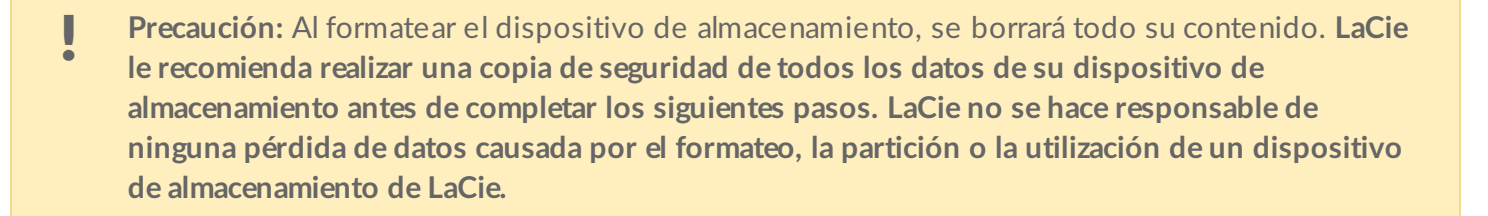

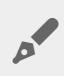

Nota: Consulte la documentación de su sistema operativo para obtener más información sobre cómo formatear los dispositivos de almacenamiento y realizar particiones en ellos.

#### <span id="page-13-1"></span>**Windows**

- 1. Asegúrese de que el dispositivo de almacenamiento esté conectado y montado en el ordenador.
- 2. Diríjase a la opción Buscar y escriba **diskmgmt.msc**. En los resultados de la búsqueda, haga doble clic en **Administración de discos**.
- 3. En la lista de los dispositivos de almacenamiento situada en el centro de la ventana Administración de discos, localice el dispositivo de LaCie.
- 4. La partición debe estar disponible para formatearla. Si se encuentra formateada actualmente, haga clic con el botón derecho del ratón en la partición y, a continuación, seleccione la opción **Eliminar**.
- 5. Para crear una nueva partición, haga clic con el botón derecho en el volumen y seleccione **Nuevo volumen simple**. Siga las instrucciones en pantalla cuando aparezca el Asistente para nuevo volumen simple.

#### <span id="page-13-2"></span>**Mac**

- 1. Asegúrese de que el dispositivo de almacenamiento esté conectado y montado en el ordenador.
- 2. Seleccione **Ir > Utilidades** en la barra de menús del Finder.
- 3. En la carpeta Utilidades, haga doble clic en **Utilidad de Discos**. Todos los dispositivos de almacenamiento conectados, las particiones o las imágenes de disco se mostrarán en la columna de la izquierda.
- 4. Seleccione la unidad de disco duro de LaCie en la columna de la izquierda.
- 5. Haga clic en la pestaña **Borrar**.
- 6. Seleccione un formato de la ventana desplegable.
- 7. Introduzca un nombre para el volumen.
- 8. Haga clic en **Borrar** y confirme su selección en la ventana emergente.

# <span id="page-14-0"></span>Extracción segura del Portable Drive del ordenador

Expulse siempre la unidad de almacenamiento del ordenador antes de desconectarla físicamente. El ordenador debe realizar las operaciones de archivo y limpieza en la unidad antes de que pueda extraerse. Por tanto, si desconecta la unidad sin utilizar el software del sistema operativo, sus archivos pueden sufrir daños.

# <span id="page-14-1"></span>**Mac**

Existen diversas formas de expulsar la unidad de disco duro de un equipo Mac. A continuación se sugieren dos opciones.

### <span id="page-14-2"></span>**Expulsión a través de la ventana del Finder**

- 1. Abra una ventana del Finder.
- 2. En la barra lateral, acceda a Dispositivos para localizar la unidad de LaCie y haga clic en el símbolo de expulsión situado a la derecha del nombre de la unidad.
- 3. Una vez que la unidad de disco duro desaparezca de la barra lateral, o si se cierra la ventana del Finder, podrá desconectar del Mac el cable de la unidad.

### <span id="page-14-3"></span>**Expulsión a través del escritorio**

- 1. Seleccione el icono de su unidad de disco duro que aparece en el escritorio y arrástrelo a la papelera.
- 2. Cuando el icono de la unidad de disco duro ya no sea visible en el escritorio, podrá desconectarla físicamente del Mac.

# <span id="page-14-4"></span>**Windows**

Utilice la herramienta Quitar de forma segura para expulsar la unidad de disco duro.

1. Haga clic en el icono Quitar de forma segura de la bandeja del sistema de Windows para visualizar los dispositivos que puede expulsar.

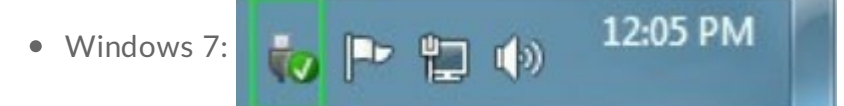

Windows 8/Windows 10:

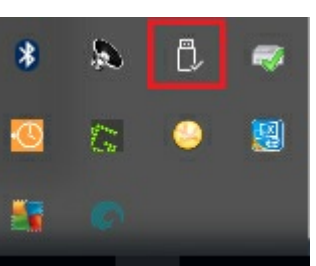

- 2. Si no ve el icono Quitar hardware de forma segura, haga clic en la flecha **Mostrar iconos ocultos** en la bandeja del sistema para visualizar todos los iconos en el área de notificación.
- 3. En la lista de dispositivos, seleccione el que desee extraer. Windows le muestra una notificación cuando es seguro extraer el dispositivo.
- 4. Desconecte la unidad de disco duro del ordenador.

# <span id="page-16-0"></span>Preguntas frecuentes

Para obtener ayuda sobre cómo configurar y utilizar la unidad de disco duro de LaCie, revise las preguntas frecuentes incluidas a continuación. En el sitio web del servicio de [atención](http://www.lacie.com/es/es/support) al cliente de LaCie puede obtener recursos de ayuda adicionales.

# <span id="page-16-1"></span>**Todos los usuarios**

#### <span id="page-16-2"></span>**Problema: Mi archivo se transfiere muy lentamente.**

**P:** ¿Están conectados correctamente ambos extremos del cable USB?

**R:** Revise los consejos incluidos a continuación para la solución de problemas relacionados con la conexión del cable:

- Compruebe ambos extremos del cable USB y asegúrese de que estén completamente insertados en sus respectivos puertos.
- Pruebe a desconectar el cable, espere 10 segundos y vuelva a conectarlo.
- Pruebe con un cable USB diferente.

**P:** ¿Está conectada la unidad de disco duro a un puerto Hi-Speed USB 2.0 de su ordenador o concentrador? **R:** Si la unidad de disco duro está conectada a un concentrador o a un puerto Hi-Speed 2.0, un rendimiento inferior es normal. El rendimiento del LaCie Portable Drive mejorará si se conecta a un puerto USB 3.1 o SuperSpeed USB 3.0. De lo contrario, LaCie Portable Drive funcionará con una velocidad de transferencia de USB más lenta.

**P:** ¿Hay otros dispositivos USB conectados al mismo puerto o concentrador?

**R:** Desconecte todos los demás dispositivos USB y compruebe si mejora el rendimiento de la unidad de disco duro.

#### <span id="page-16-3"></span>**Problema: Cuento con un ordenador antiguo equipado con puertos USB 2.0.**

**P:** ¿Funcionará el puerto USB 3.1 Gen 1 de mi unidad de disco duro con el puerto USB 2.0 de mi ordenador? **R:** Sí, el extremo del cable que se conecta al ordenador (USB tipo A) es compatible tanto con USB 3.0 como con USB 2.0. Asegúrese de utilizar el cable incluido con el conector USB tipo A correcto. No obstante, las velocidades de transferencia son mucho más lentas con USB 2.0.

#### <span id="page-16-4"></span>**Problema: Debo utilizar un concentrador USB para mis** dispositivos USB.

**P:** ¿Puedo utilizar mi unidad de disco duro con un concentrador USB?

**R:** Sí, la unidad de disco duro puede conectarse a un concentrador USB. Si utiliza un concentrador y experimenta problemas de detección, velocidades de transferencia más lentas de lo normal, una desconexión aleatoria del ordenador u otros problemas inusuales, intente conectar la unidad de disco duro directamente al puerto USB del ordenador.

Algunos concentradores USB no son eficientes con la administración de energía, lo cual puede resultar problemático para los dispositivos conectados. En ese caso, intente utilizar un concentrador USB con alimentación que incluya un cable de alimentación.

Tenga presente que los concentradores USB 2.0 limitan las velocidades de transferencia de la unidad de disco duro a las velocidades de USB 2.0.

### <span id="page-17-0"></span>**Problema: Los cables USB proporcionados son demasiado cortos.**

**P:** ¿Puedo utilizar mi unidad de disco duro con un cable más largo?

**R:** Sí, siempre que se encuentre certificado de conformidad con los estándares USB. Sin embargo, LaCie recomienda utilizar el cable incluido con la unidad de disco duro para obtener los mejores resultados. Si utiliza un cable más largo y experimenta problemas con la detección, las velocidades de transferencia o la desconexión, utilice el cable original incluido con la unidad de disco duro.

#### <span id="page-17-1"></span>**Problema: Debo proteger mediante contraseña o cifrar mi unidad de disco duro.**

**P:** ¿Puedo proteger mi unidad de disco duro con una contraseña?

**R:** Sí, es posible proteger con una contraseña la unidad de disco duro o las carpetas y archivos individuales. Existen muchas soluciones de terceros para la protección mediante contraseña. No obstante, LaCie no puede garantizarlas, ya que no probamos las aplicaciones de terceros.

Algunas versiones de Windows cuentan con una utilidad integrada denominada Bitlocker que puede proteger las unidades de disco duro con una contraseña. Para obtener más información sobre Bitlocker, consulte la [documentación](https://urldefense.proofpoint.com/v2/url?u=http-3A__windows.microsoft.com_en-2Dus_windows_protect-2Dfiles-2Dbitlocker-2Ddrive-2Dencryption-231TC-3Dwindows-2D7&d=CwMFaQ&c=IGDlg0lD0b-nebmJJ0Kp8A&r=uMeldlyoQKzpqgofRDkhetczurXjrq_rZXFw7A-kBOI&m=oIY9qozE8CL4wF2R9fp4IHQp1oNQ77S3qvqqzW_BBh8&s=x_ovVBBbkU85Q7-HCPBOU0NU6F5Ox-1Jp8xSiVzqfEQ&e=) de soporte técnico de Microsoft.

**P:** ¿Puedo cifrar mi unidad de disco duro?

**R:** Sí, es posible cifrar la unidad de disco duro. Existen muchas soluciones de terceros para el cifrado. No obstante, LaCie no puede garantizarlas, ya que no probamos las aplicaciones de terceros.

Algunas versiones de Windows cuentan con una utilidad integrada denominada Bitlocker que puede cifrar las unidades de disco duro. Para obtener más información sobre Bitlocker, consulte la [documentación](https://urldefense.proofpoint.com/v2/url?u=http-3A__windows.microsoft.com_en-2Dus_windows_protect-2Dfiles-2Dbitlocker-2Ddrive-2Dencryption-231TC-3Dwindows-2D7&d=CwMFaQ&c=IGDlg0lD0b-nebmJJ0Kp8A&r=uMeldlyoQKzpqgofRDkhetczurXjrq_rZXFw7A-kBOI&m=oIY9qozE8CL4wF2R9fp4IHQp1oNQ77S3qvqqzW_BBh8&s=x_ovVBBbkU85Q7-HCPBOU0NU6F5Ox-1Jp8xSiVzqfEQ&e=) de soporte técnico de Microsoft.

#### <span id="page-17-2"></span>**Problema: Estoy recibiendo mensajes de error en la transferencia de archivos.**

**P:** ¿Recibió un mensaje "Error -50" al realizar la copia en un volumen FAT32? **R:** Al copiar archivos o carpetas desde un ordenador en un volumen FAT32, hay determinados caracteres en los nombres que no pueden copiarse. Se trata, entre otros posibles, de los siguientes:  $? \leq / \$ :

Compruebe los archivos y las carpetas y asegúrese de que no se utilicen caracteres de ese tipo en los nombres.

Si el problema persiste o no puede encontrar los archivos que contienen caracteres incompatibles, considere reformatear la unidad como NTFS (usuarios de Windows) o HFS+ (usuarios de Mac). Consulte la sección Formateo y creación de [particiones](http://www.lacie.com/es/es/manuals/portable-drive/optional-formatting-partitioning) opcionales.

**P:** ¿Ha recibido un mensaje de error en el que se indicaba que la unidad se ha desconectado al salir del modo de suspensión?

**R:** Ignore este mensaje, ya que la unidad se vuelve a montar en el escritorio a pesar del mensaje emergente. Las unidades de LaCie ahorran energía al reducir la velocidad cuando el ordenador entra en el modo de suspensión. Cuando se reactiva el ordenador, es posible que la unidad no disponga del tiempo suficiente para volver a aumentar la velocidad, lo cual provoca la aparición del mensaje emergente.

## <span id="page-18-0"></span>**Mac**

#### <span id="page-18-1"></span>**Problema: El icono de la unidad de disco duro no aparece en mi escritorio.**

**P:** ¿Está configurado el Finder para ocultar las unidades de disco duro en el escritorio? **R:** Diríjase al Finder y compruebe las opciones **Preferencias > pestaña General > Mostrar estos ítems en el escritorio**. Confirme que se ha seleccionado la opción **Discos duros**.

**P:** ¿Aparece su unidad de disco duro en el sistema operativo?

**R:** Abra la Utilidad de Discos en **Ir > Utilidades > Utilidad de Discos**. Si la unidad de disco duro se muestra en la columna de la izquierda, compruebe las preferencias del Finder para ver por qué no aparece en el escritorio (consulte la pregunta anterior).

**P:** ¿La configuración del ordenador cumple los requisitos mínimos del sistema para utilizar esta unidad de disco duro?

**R:** Consulte en el embalaje del producto la lista de sistemas operativos compatibles.

**P:** ¿Ha seguido correctamente los pasos de instalación correspondientes a su sistema operativo? **R:** Revise los pasos de instalación de la sección [Conexión](http://www.lacie.com/es/es/manuals/portable-drive/getting-connected).

# <span id="page-18-2"></span>**Windows**

### <span id="page-18-3"></span>**Problema: El icono de la unidad no aparece en Equipo.**

**P:** ¿Aparece la unidad de disco duro en el Administrador de dispositivos? **R:** Todas las unidades aparecen en, al menos, una ubicación del Administrador de dispositivos.

Acceda a la búsqueda para escribir **Administrador de dispositivos** y, a continuación, inícielo. Busque en la sección **Unidades de disco** y, de ser necesario, haga clic en el signo más para ver toda la lista de dispositivos. Si no está seguro de si aparece o no su unidad, desconéctela de forma segura y vuelva a conectarla. La entrada que cambie será su unidad de disco duro de LaCie.

**P:** ¿Aparece su unidad de disco duro junto a un icono poco corriente?

**R:** Generalmente, el Administrador de dispositivos de Windows proporciona información acerca de los fallos en los periféricos. A pesar de que el Administrador de dispositivos puede ayudarle a resolver la mayoría de los problemas, puede que no muestre la causa exacta ni le proporcione una solución precisa.

Un icono poco frecuente junto a la unidad de disco duro puede revelar que existe un problema. Por ejemplo, en lugar del icono normal basado en el tipo de dispositivo, se muestra un signo de interrogación, de admiración o una X. Haga clic con el botón derecho del ratón en este icono y, a continuación, seleccione **Propiedades**. La pestaña General mostrará por qué el dispositivo no está funcionando como sería de esperar.